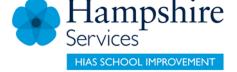

## SERVICES FOR SCHOOLS

# Learning Zone

## **Getting Started**

### **Guidance for Isle of Wight Schools**

Version 3

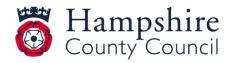

www.hants.gov.uk

# Contents

| Accessing the Learning Zone                                          | 3  |
|----------------------------------------------------------------------|----|
| Logging in and Registering                                           | 4  |
| If you already have a user ID and password                           | 4  |
| New User Registrations                                               | 4  |
| If you do not have a user ID and password                            | 4  |
| My Learning Page                                                     | 6  |
| Searching for a Course                                               | 7  |
| Booking a Course                                                     | 12 |
| Assigning Learning Items (Manager)                                   | 13 |
| Registering on Learning Items (User)                                 | 18 |
| Removing Assigned Learning Items from Staff Learning Plans (Manager) | 21 |
| Withdrawing / Cancelling a Course Booking (User)                     | 22 |
| Manager Guidance                                                     | 24 |
| Delegating Manager Functionality                                     | 27 |
| View Learning History of Staff Members                               | 28 |
| Manager Reports                                                      | 29 |
| Help and Guidance                                                    | 31 |
| Moodle Sites                                                         | 31 |

# **Accessing the Learning Zone**

For your school, access to the Learning Zone is via the Hampshire County Council web page:

#### https://www.hants.gov.uk/educationandlearning/learning-zone

# Click on the **green buttons** at the bottom of the page to either **Register** or **Sign In** to the Learning Zone

|                               | earning Zone                                                                                                    | In this guide                                |
|-------------------------------|----------------------------------------------------------------------------------------------------|----------------------------------------------|
|                               | nire County Council offers a wide range of learning<br>as via the Learning Zone                                                                                  | Your Learning Zone<br>account                |
|                               | one activities include taught courses and online learning. Many of the<br>re open to other organisations and individuals including:                              | 2 Customer number,<br>organisation code, and |
|                               | ls that are not Hampshire maintained schools                                                                                                    | registration code                            |
|                               | ives carers and Foster Carers                                                                                                    | 3 Apply for a Learning Zone<br>account       |
| <ul> <li>private a</li> </ul> | nd voluntary sector organisations                                                                                                    | 4 Sign in to your Learning                   |
| 1                             | Your Learning Zone account                                                                                                    | Zone account<br>5 Help after your account is |
|                               | You need a Learning Zone account to view and book learning activities.<br>To apply for an account use the online form below. In the form you need<br>to provide: | set up                                       |
|                               | • your name                                                                                                    |                                              |
|                               | email address                                                                                                    |                                              |
|                               | <ul> <li>the customer number for your organisation to verify that you can make<br/>bookings</li> </ul>                                                           |                                              |
| 2                             | Customer number, organisation code, and                                                                                                    |                                              |
|                               | registration code                                                                                                    |                                              |
|                               | How to obtain the customer number, organisation code, and<br>registration code for your organisation, or for you as an individual:                               |                                              |
|                               | Other schools and education customer groups                                                                                                    |                                              |
|                               | + Shared Lives carers                                                                                                    |                                              |
|                               | + Foster Carers                                                                                                    |                                              |
|                               | + PaCT: private and voluntary sector                                                                                                    |                                              |
|                               | + IT Contractors                                                                                                    |                                              |
| 3                             | Apply for a Learning Zone account                                                                                                    |                                              |
|                               | In the section "New User" select the link "Click here to register"                                                                                               |                                              |
|                               | Apply for a Learning Zone account >                                                                                                    |                                              |
| 4                             | Sign in to your Learning Zone account                                                                                                    |                                              |
|                               | Sign in to Learning Zone account >                                                                                                    |                                              |
| 5                             | Help after your account is set up                                                                                                    |                                              |
|                               | After you have set up your Learning Zone account, booking and paying for<br>courses should be straightforward.                                                   |                                              |
|                               |                                                                                                    |                                              |

Guidance on logging in is also provided on the front page of the Hampshire Teaching and Leadership website: <u>https://www.hants.gov.uk/htlc</u>

# **Logging In and Registering**

#### If you already have a user ID and password

If you have <u>already registered or have been registered on the site</u>, log in using the below fields; use your allocated User ID and the password you set or the password you have been sent, then press the **Submit** button.

| EXT19017                    |                                                                                                    |
|-----------------------------|----------------------------------------------------------------------------------------------------|
| Forgot User ID?<br>Password | - 188 🧐 😂 🛯                                                                                                    |
| *****                       | If you are a new user and have not yet registered for a Learning Zone account, please see our<br>Learning Zone help page for further guidance. Prior to registration, you may also browse our course |
| Forgot your password?       | offering by selecting the "Catalogue" tab above.                                                                                                    |
| Submit                      | If you have already registered for an account but your account is locked, please<br>contact LMSGlobal@hants.gov.uk for support.                                                                      |
| New User                    |                                                                                                    |

# **New User Registrations**

#### If you do not have a user ID and password

If you are accessing the site for the first time and need to register, use the **Click here to register** link under the **New User** heading (shown below).

You will land on the screen below where you should enter the details requested.

Please note the information you'll need to complete the three fields below can be obtained from your school's Headteacher and Business Manager/Administrator. You will need to ask them for the following codes in order to create your Learning Zone account:

- Registration Code
- Organisation ID
- Customer Number

If your school has not been sent these codes, your Headteacher or Business Manager / Administrator can get them quickly by emailing <u>htlc.courses@hants.gov.uk</u> and requesting access for your school.

Complete the other fields as directed, read our **Privacy Notice**, and **tick the box** to acknowledge you have done so, and then click the **Submit** button

| С | Create New Account                                                                                                    |
|---|----------------------------------------------------------------------------------------------------|
| C |                                                                                                    |
|   | Set up an account                                                                                                    |
|   | Please complete all mandatory fields below in order to register for your Learning Zone account.                                                                                                    |
|   | By submitting your account information, you agree that Hampshire County Council can use the information you provide to create your learning account<br>and identify and authenticate you each time you log in to your learning account. |
|   | If you do not know your Registration Code, Organisation ID or Customer Number, please refer to our guidance on the Learning Zone help page.                                                                                             |
|   | Please note the following:<br>• Your password must be at least 8 characters in length.<br>• Your password should not exceed 40 characters.                                                                                              |
|   | * Required Fields.                                                                                                    |
|   | Account Information                                                                                                    |
|   |                                                                                                    |
|   | * User ID : EXT36528<br>* Password :                                                                                                    |
|   | * Re-Enter Password :                                                                                                    |
|   | Security Question 1: Select a question                                                                                                    |
|   | * Response :                                                                                                    |
|   | * Confirm Response :                                                                                                    |
|   | * Security Question 2: Select a question                                                                                                    |
|   | * Response :                                                                                                    |
|   | Confirm Response :                                                                                                    |
|   | * Registration Code :                                                                                                    |
|   | Contact Information                                                                                                    |
|   | * First Name :                                                                                                    |
|   | * Last Name :                                                                                                    |
|   | * Email Address :                                                                                                    |
|   | Confirm Email Address :                                                                                                    |
|   | Telephone Number :                                                                                                    |
|   | Additional Information                                                                                                    |
|   | Organisation ID:                                                                                                    |
|   | * Customer Number :                                                                                                    |
|   | * Organisation Name :                                                                                                    |
|   | * Job Title :                                                                                                    |
|   | * Job role/interest (HCC/HIAS/HTLC users only) :                                                                                                    |
|   |                                                                                                    |
|   |                                                                                                    |
|   | To access and use the system, read and accept the document listed below. Click on the link to open the document.                                                                                                    |
|   |                                                                                                    |
|   | Privacy Statement                                                                                                    |
|   |                                                                                                    |
|   | □ I acknowledge that I have read the above document.                                                                                                    |
|   | Submit Reset                                                                                                    |
|   | Country Reset                                                                                                    |
|   |                                                                                                    |

If you make a mistake before submitting the form, click the **Reset** button to reset the form and have another go.

# Please make a note of the User ID beginning EXT which is automatically generated as you will need this each time you log in.

If you experience any difficulty with this process, please contact <u>htlc.courses@hants.gov.uk</u>

## My Learning page

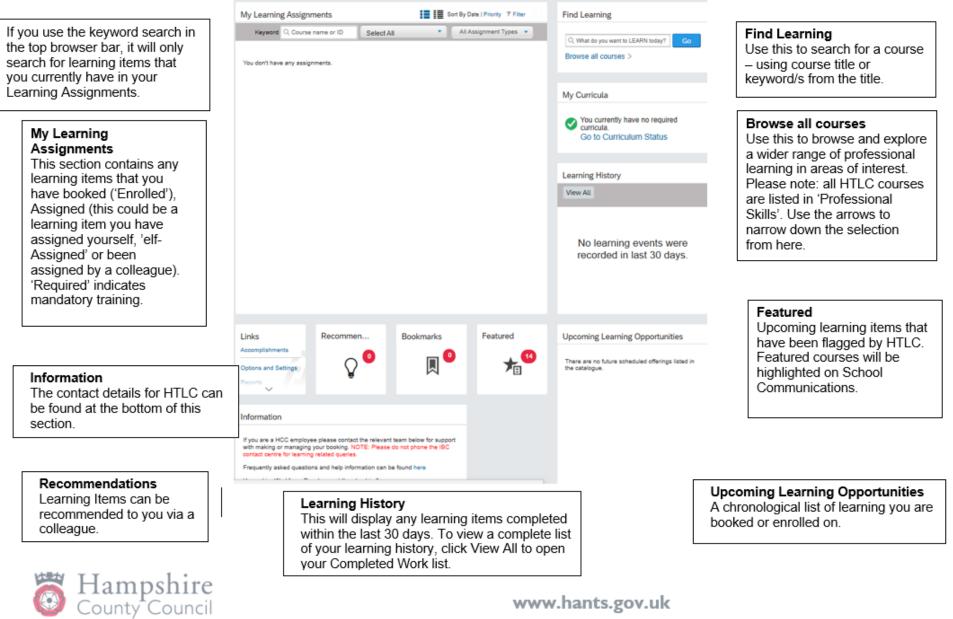

# **Searching for a Course**

Use the **Find Learning** box on the top right of the My Learning page. This is the easiest, fastest and most efficient way of searching, particularly when are looking for a specific offer and have some information about it.

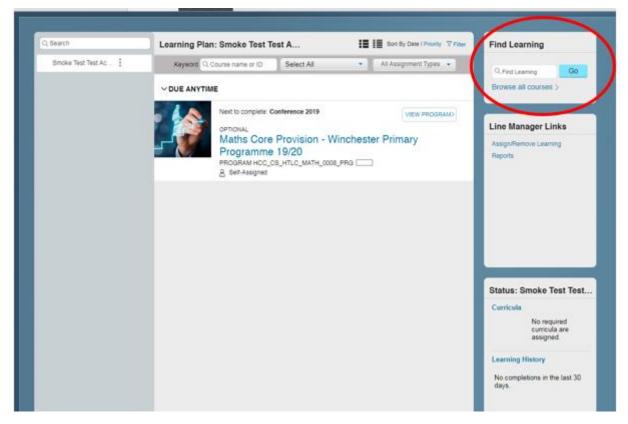

- Search using two or three key words from the course title. Key words for courses are included in the Isle of Wight training directory and course flyers.
- Type the key words and press enter or Go.
- You can view your returned search results in either List View or Card View. We recommend using List View as it displays more details. Click on the buttons on the top right of the screen to navigate between the two different views.

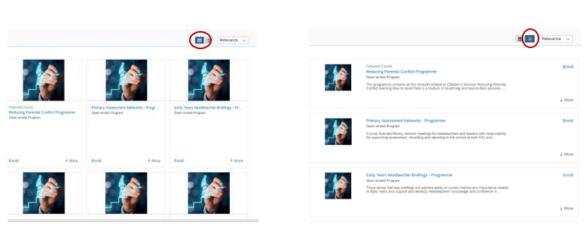

**Card View** 

List View

If you want to take a more general look at the learning items available and explore what is available in an area of interest, click on **Browse all courses.** 

| Q Search                                                                                                    | Learning Plan: Smoke Test 1 | est A     |        | on By Date I Priority 7 Fiber | Find Learning                                          |
|----------------------------------------------------------------------------------------------------|-----------------------------|-----------|--------|-------------------------------|--------------------------------------------------------|
| Smoke Test Test Ac 💷                                                                                                    | Keyword Q Course name or ID | Select Al | • AI A | ssignment Types 🔹             | Q.FiedLearning Go                                      |
|                                                                                                    |                             |           |        | 1                             | Browse all courses >                                   |
| Next to complete: Conference 2019 VIEW PROGRAM)<br>OPTIONAL<br>Maths Core Provision - Winchester Primary<br>Programme 19/20<br>PROGRAM HCC_CS_HTLC_MATH_0008_PRG<br>& Set-Assigned |                             |           |        |                               | Line Manager Links<br>AssignRemove Learning<br>Reports |
|                                                                                                    |                             |           |        |                               |                                                        |

Here you can browse by topic (allowing you to view available learning by subject area).

#### All HTLC courses are listed in the 'Professional Skills' area

|    | Catalogue             | -0                                | - ° |
|----|-----------------------|-----------------------------------|-----|
| 1  | Browse by Topics      | Search                            |     |
|    |                       | Topics                            |     |
|    | Being healthy, safe a | and well                          |     |
| þ  | Business Support      |                                   | 0   |
|    | Education             |                                   |     |
|    | Leading and managi    | ng people, resources and projects |     |
| <  | Professional Skills   | )                                 |     |
|    | Using IT efectively   |                                   |     |
| Ċ, |                       | 0                                 | -0  |

|        | Browse by Topics          |            | Search     |   |                            |
|--------|---------------------------|------------|------------|---|----------------------------|
| I      | <                         | Profession | nal Skills |   |                            |
| I      | Health and safety of peop | ole        |            | > |                            |
|        | Inclusion and Diversity   |            |            | > | ssic                       |
|        | Induction                 |            |            | > |                            |
|        | Leadership Skills         |            |            |   |                            |
|        | Personal Development E    | ducation   |            | > | 1.1                        |
| ۲<br>a | Property                  |            |            | > | Years He<br>ended Pro      |
|        | Safeguarding              |            |            | > | termly hal<br>y Years an   |
| e      | School Curriculum         |            |            | > |                            |
|        | School Inclusion          |            |            | > |                            |
|        | School Leadership         |            |            | > | sh Core F<br>ended Pro     |
|        | School Support and Admi   | n Staff    |            | > | nglish Core<br>s to work c |
|        | Social care - Adults      |            |            | > |                            |
|        | Social care - Childrens   |            |            | > | th Com 5                   |
|        | Teaching and Learning     |            |            | > | sh Core F<br>ended Pro     |
|        |                           |            |            |   |                            |

Returned search from Browse all courses > Professional Learning > School Curriculum.

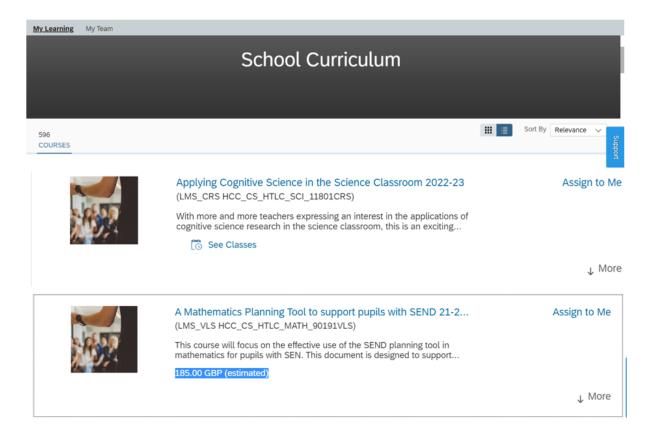

When you click on Browse all Courses, you may also see a list of any learning that has been recommended to you by your peers, as well as the current **Featured Learning**.

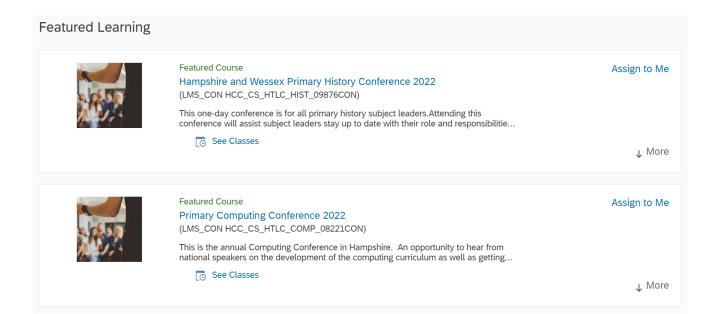

#### To see further information about the course content

Click on the course title – this opens a new screen with further information. You may need to click on the 'More' button on this page to display full course details. From here, use the small back arrow to return to the results screen.

#### To view available dates for the course Click on See Classes

|                                 | Spring 21-22 Primary Science Coordinators Networks<br>(LMS_CRS HCC_CS_HTLC_SCL_00014CRS)<br>These network groups provide a forum for science coordinators to work collaboratively on improving the teaching and<br>science. The new Learning Journeys have now launched with a clarity of powerful knowledge and sequencing. Thi | nd leadership of<br>s network session will                                                                                                    |
|---------------------------------|----------------------------------------------------------------------------------------------------|----------------------------------------------------------------------------------------------------|
| Spring 21-22 Primar             | y Science Coordinators Networks                                                                                                    |                                                                                                    |
| Preview Details                 | Classes                                                                                                    |                                                                                                    |
| Ø All Saints CofE<br>Fleet Area | ) - 3/3/2022 16:30 Europe/London<br>Junior School - Lea Wood Rd, Fleet GU51 5AJ<br>seats available                                                                                                    |                                                                                                    |
|                                 | Making Headway (East)<br>(LMS_CR5 HCC_CS_HTLC_SNRL_10257CR5)<br>Course Overview This course aims to recognise and develop the<br>potential of feachers who have clear apprations to become<br>See Classes                                                                                                    | displayed will be<br>the first and the<br>last session. The<br>venue/location for<br>the first session is<br>also displayed                            |
| -                               | East) Assign to Me<br>Assign to Others<br>Recommend<br>asses<br>30 - 26/3/2020 16 00 EuropeLondon                                                                                                    | To view all the<br>dates and<br>locations of a<br>course (if more<br>than one session),<br>click on the date<br>(in blue), another<br>window will open |
| Solent Hotel a                  | nd Spa - Rookery Ave, Whiteley, Fareham PO15 7AJ<br>6 seals available                                                                                                    | listing the full<br>programme *see<br>overleaf                                                                                                    |
| adjustmer                       | displayed includes all<br>ts relating to HTLC and/or<br>scriptions relevant to your                                                                                                    |                                                                                                    |

Full details of a multi session course – available by clicking on the date in see classes.

#### ✓ SEGMENT DETAILS

| Segment | Start                             | End                               | Facility & Location                                                                                                    | Instructor       |
|---------|-----------------------------------|-----------------------------------|----------------------------------------------------------------------------------------------------|------------------|
| 1       | 11/10/2019 09:30<br>Europe/London | 11/10/2019 16:30<br>Europe/London | Solent Hotel and Spa -<br>Rookery Ave, Whiteley,<br>Fareham PO15 7AJ -<br>Solent Hotel and Spa -<br>Rookery Ave, Whiteley,<br>Fareham PO15 7AJ                                    | Bettridge, Sarah |
| 2       | 7/11/2019 12:30<br>Europe/London  | 7/11/2019 17:00<br>Europe/London  | Sarisbury Infants<br>School - Barnes Ln,<br>Sarisbury Green,<br>Southampton SO31<br>7BJ - Sarisbury Infants<br>School - Barnes Ln,<br>Sarisbury Green,<br>Southampton SO31<br>7BJ | Bettridge, Sarah |
| 3       | 5/12/2019 12:30<br>Europe/London  | 5/12/2019 17:00<br>Europe/London  | Red Barn Primary<br>School - Linden Lea,<br>Portchester, Fareham<br>PO16 8HJ (location)                                                                                           | Bettridge, Sarah |
| 4       | 10/1/2020 09:00<br>Europe/London  | 10/1/2020 16:30<br>Europe/London  | Solent Hotel and Spa -<br>Rookery Ave, Whiteley,<br>Fareham PO15 7AJ -<br>Solent Hotel and Spa -<br>Rookery Ave, Whiteley,<br>Fareham PO15 7AJ                                    | Bettridge, Sarah |
| 5       | 30/1/2020 12:30<br>Europe/London  | 30/1/2020 17:00<br>Europe/London  | Sharps Copse Primary<br>School - 11 Baybridge<br>Rd, Havant PO9 5PE -<br>Sharps Copse Primary<br>School                                                                           | Bettridge, Sarah |

## **Booking a Course**

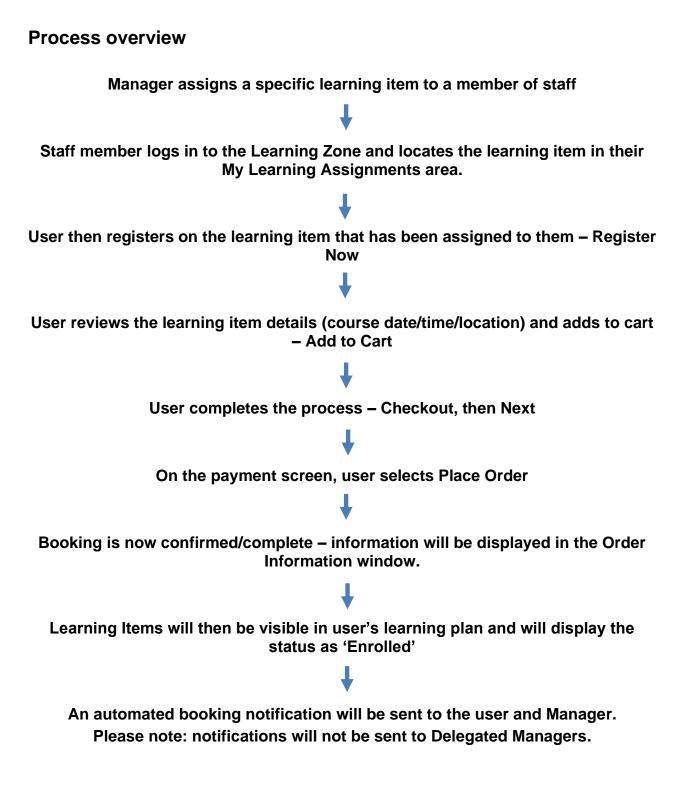

# **Assigning Learning Items (Manager)**

The member of school staff with 'Manager' permissions assigns training to user. There are two ways of doing this.

#### **Option 1**

From your Home tab, search for the course in the Find Learning box.

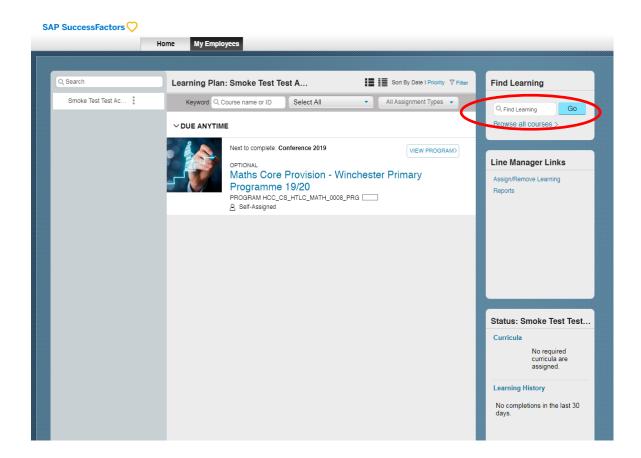

Click See classes to review the dates / location details, then Assign to Others

|              | Primary STEM Themes Workshops (IOW)<br>(LMS_CRS HCC_CS_HTLC_STEM_00001CRS)                                                                         | Assign to                                      |
|--------------|----------------------------------------------------------------------------------------------------|------------------------------------------------|
| 10)?         | This event is for IOW schools only. Designed to enable primary teacher<br>workshops for pupils to be practical, fun and inspiring to increase enga |                                                |
|              |                                                                                                    | ↑ L                                            |
|              |                                                                                                    |                                                |
| Primary STEN | / Themes Workshops (IOW)                                                                                                    | Assign to Me                                   |
| ,,           |                                                                                                    | Assign to Others                               |
| Details      | Classes                                                                                                    |                                                |
| [o 19/2/2020 | 0 13:00 - 19/2/2020 17:00 Europe/London                                                                                                    |                                                |
| Ø Westridge  | Community Learning Centre - Community Learning Centre, Westridge, Br                                                                               | ading Road, Ryde, Isle of Wight, Ryde PO33 1QS |
| TEST EVENT   | FOR IOW TRAINING                                                                                                    |                                                |
| 1.00 GBP     | 20 seats available                                                                                                    |                                                |
| Add to cart  |                                                                                                    |                                                |

Learning Zone – Guidance for Isle of Wight Schools

Click the Add (+) symbol to select the employee you wish to assign

| Back                                    |        |                 |          |                              |               |     |       |
|-----------------------------------------|--------|-----------------|----------|------------------------------|---------------|-----|-------|
|                                         |        |                 |          |                              |               |     |       |
| sign Learning                           |        |                 |          |                              |               |     |       |
|                                         |        |                 |          |                              |               |     |       |
| Enter Learning Activity D               | etails |                 |          |                              |               |     |       |
| <ul> <li>Items, Programs and</li> </ul> | d Curr | icula           |          |                              |               | +   | Add   |
| Title                                   | Туре   | Assignment Type | Priority | <ul> <li>Assigned</li> </ul> | Required Date | Ren | nove  |
| Primary STEM Themes Workshops (IOW)     | 8      | Optional V      |          | 8/1/2020                     | 14            | ×   |       |
| <ul> <li>Employees</li> </ul>           |        |                 |          |                              |               | +   | Add   |
| There are no employees sele             | ected. |                 |          |                              |               |     |       |
|                                         |        |                 |          |                              | Cancel        | Con | tinue |

#### You can select multiple employees from this list, if required

|   |             |        | Select Employe | es                 |                      |
|---|-------------|--------|----------------|--------------------|----------------------|
|   | Employees   | Region | Job Code       | Line Manager       | Organisation         |
|   | Employees   | Region | Gob Code       | Gline Manager      | Organisation         |
|   |             |        |                | Indirect Employees | Sub Organisation     |
|   | Jo∙Bloggs⇔  |        |                | Scott Katie        | HCC_Externals (1000) |
| ~ | Paul∙Smith↔ |        |                |                    | HCC_Externals (1000) |
|   | Amy∙Brown⇔  |        |                | Scott Katie        | HCC_Externals (1000) |
|   | Fred∙White⇔ |        |                | Scott Katie        | HCC_Externals (1000) |
|   | Ann-Black   |        |                | Scott Katie        | HCC_Externals (1000) |
|   | Amy·Brown¶  |        |                | Scott Katie        | HCC_Externals (1000) |
| _ | horas Marra |        |                |                    | 1100 E.t             |

Select the member of staff you are assigning the training to using the check box. Once selected click **Add** 

| Ass | ign Learning                           |         |                       |          |           |               |          |
|-----|----------------------------------------|---------|-----------------------|----------|-----------|---------------|----------|
|     | Enter Learning Activity                | Details | ŝ                     |          |           |               |          |
|     | <ul> <li>Items, Programs a</li> </ul>  | nd Cur  | ricula                |          |           |               | + Add    |
|     | Title                                  | Туре    | Assignment Type       | Priority | -Assigned | Required Date | Remove   |
| 5   | Primary STEM<br>Themes Workshops (IOW) | 8       | Optional $\checkmark$ |          | 8/1/2020  | Ü             | ×        |
|     | <ul> <li>Employees</li> </ul>          |         |                       |          |           |               | + Add    |
|     | Name                                   |         |                       |          |           |               | Remove   |
|     | Paul-Smith¶                            |         |                       |          |           |               | ×        |
|     |                                        |         |                       |          |           | Cancel        | Continue |

#### Click Continue

| ssign Learning                         |      |                 |          |             |                 |
|----------------------------------------|------|-----------------|----------|-------------|-----------------|
| Confirm Details                        |      |                 |          |             |                 |
| Items, Programs and Curricula          |      |                 |          |             |                 |
| Title                                  | Туре | Assignment Type | Priority | Assign Date | Required Date   |
| Primary STEM Themes<br>Workshops (IOW) | 8    | LMS_OPT         |          | 8/1/2020    |                 |
| Employees<br>Name<br>Paul-Smith        |      |                 |          |             |                 |
|                                        |      |                 |          | Cancel      | Assign Learning |

#### Click Assign Learning

You will receive a message advising that the learning item has been assigned to the specified employee.

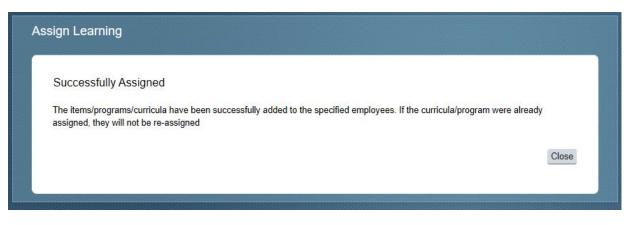

#### Option 2

From your My Employees tab, go to the Line Manager Links box on the right hand side and click Assign/Remove Learning

| lect the action you would like to take:                                              |                                                                                                    |  |
|--------------------------------------------------------------------------------------|----------------------------------------------------------------------------------------------------|--|
| Assign Learning<br>Assign items, programs and curricula to<br>one or more employees. | Remove Assigned Learning<br>Remove assigned items and programs<br>from one or more employees. Curricula<br>and administrator-assigned items and<br>programs cannot be removed. |  |
|                                                                                      |                                                                                                    |  |

#### Click Assign Learning

| Enter Learning Activity Details                     |       |
|-----------------------------------------------------|-------|
| * Required                                          |       |
| <ul> <li>Items, Programs and Curricula</li> </ul>   | + Add |
| There are no items, programs or curricula selected. |       |
| Employees                                           | + Add |
| There are no employees selected.                    |       |

Click the Add (+) link and search for the learning item in the Search box. When you have found the item you wish to assign, click **Select** then close the window.

#### Important: ASSIGN is <u>not</u> a booking

Under Assignment Type you have the option to select whether this is a mandatory (compliance), optional, recommended or required learning item.

You can also add a required by date, if applicable (this is the date when you as a manager require the employee to complete the learning item (can be left blank if no due date).

| <sup>ack</sup><br>ign Learning                            |          |                                                   |          |              |               |          |
|-----------------------------------------------------------|----------|---------------------------------------------------|----------|--------------|---------------|----------|
| Enter Learning Activity [<br>* Required                   | Details  | 3                                                 |          |              |               |          |
| <ul> <li>Items, Programs an</li> </ul>                    | d Cur    | ricula                                            |          |              |               | + Add    |
| Title                                                     | Туре     | Assignment Type                                   | Priority | *Assigned    | Required Date | Remove   |
| Secondary Science<br>Subject Leader Network –<br>Spring 1 | 84       | Compliance<br>Optional<br>Recommended<br>Required |          | 9/1/2020 III |               | ×        |
| <ul> <li>Employees</li> </ul>                             |          |                                                   |          |              |               | + Add    |
| There are no employees se                                 | elected. |                                                   |          |              |               |          |
|                                                           |          |                                                   |          |              | Cancel        | Continue |

Select the employee/s from the Add (+) link.

Press Continue then Assign Learning

\*Only Learning Zone Managers can recommend learning to colleauges

# **Registering on Learning Items (User)**

Once a course has been assigned to a user they will be visible in their **My Learning Assignments** area. The user then needs to log in, review the assigned learning and book themselves on the required date and location for the training.

Click on the REGISTER NOW button next to the course you have been assigned.

| My Learning | Assignments                                                                                                    |                                               | 1 1 1 s                | on By Date   Priority 'P Fi | ter | Find Learning                                                                 |
|-------------|----------------------------------------------------------------------------------------------------|-----------------------------------------------|------------------------|-----------------------------|-----|-------------------------------------------------------------------------------|
| Keyword C   | , Course name or ID                                                                                                    | Select All                                    |                        | All Assignment Types        | *   | Q. What do you want to LEARN soday? Go                                        |
|             | Developing<br>Expected St<br>(IOW)                                                                                                    | r KS1 Statuto<br>Teaching and<br>andard (Guid | Learnin<br>ance for    | g to Achieve th             | 0   | Q What do you want to LEARN today? Go<br>Browse all courses ><br>My Curricula |
|             | A Self-Assigned  Preparing for KS2 Statutory Assessment Developing Teaching and Learning to Achieve the Expected Standard (Guidance for All Schools) |                                               |                        |                             |     | Vou currently have no required<br>curricula.<br>Go to Curriculum Status       |
|             | (IOW)<br>LMS_CRS HCC_CS<br>& Self-Assigned                                                                                                    | _HTLC_ARRA_07788                              | CRS                    |                             |     | View All                                                                      |
|             |                                                                                                    | EM Themes V<br>_HTLC_STEM_00001<br>e Scott    | Charles and the second | REGISTER NOW                |     | No learning events were<br>recorded in last 30 days.                          |
| 10.50       | Teachers Ne                                                                                                    | ew to Y2 Stan                                 | dards in               | English, Maths              | × , |                                                                               |

A new window with more information including the date/time and location of the course will open.

| LM<br>Ite<br>Thi<br>ins | rimary STEM Ther<br>IS_CRS HCC_CS_HTLC_<br>m Description:<br>is event is for IOW school<br>piring to increase engage<br>gineering and maths with | _STEM_00 | 001CRS<br>signed to enablence, technologi | e primary teac                          | g and maths. M                                                                                                    | otivate your le              |               |                             |
|-------------------------|----------------------------------------------------------------------------------------------------|----------|-------------------------------------------|-----------------------------------------|----------------------------------------------------------------------------------------------------|------------------------------|---------------|-----------------------------|
| ~                       | ASSIGNMENT INFORM                                                                                                    | ATION    |                                           |                                         |                                                                                                    |                              |               |                             |
|                         | Required Date:<br>Assignment Type: LMS_                                                                                                    | OPT      | Completior<br>Assignmen                   | n Date:<br>ht Date: 8/1/20              |                                                                                                    | ys Remaining<br>signed By: 3 | -             | ott, Katie                  |
| >                       | CURRENT REGISTRATI                                                                                                    | ON       |                                           |                                         |                                                                                                    |                              |               |                             |
| ~                       | AVAILABLE CLASSES                                                                                                    |          |                                           |                                         |                                                                                                    |                              |               |                             |
|                         | Description                                                                                                    | Day(s)   | Start ≞                                   | End                                     | Location                                                                                                    | Available<br>Seats           | Price         | Action                      |
|                         | TEST EVENT FOR<br>IOW TRAINING                                                                                                    | 1        | 19/2/2020<br>13:00<br>Europe/Lon<br>don   | 19/2/2020<br>17:00<br>Europe/Lon<br>don | Westridge<br>Community<br>Learning<br>Centre -<br>Community<br>Learning<br>Centre,<br>Westridge,<br>Brading Road,<br>Ryde, Isle of | 20                           | 1.00<br>(GBP) | View Details<br>Add to Cart |

#### Check the information and click Add to Cart

When you have finished updating the contents of your Shopping Cart, click Checkout to purchase. You may not update the quantity of scheduled offering registrations.

| Title                                                                                                    | Unit<br>Price<br>(GBP) | Quantity                                        |                      | Add to Learning<br>Plan | Actior  |
|----------------------------------------------------------------------------------------------------|------------------------|-------------------------------------------------|----------------------|-------------------------|---------|
| Primary STEM Themes Workshops (IOW)<br>View Class Details<br>19/2/2020 13:00 Europe/London<br>Westridge Community Learning Centre - Community<br>Learning Centre, Westridge, Brading Road, Ryde, Isle<br>of Wight, Ryde PO33 1QS | 1.00                   | 1                                               | 1.00                 | Already assigned        | ×       |
|                                                                                                    | T                      | Total Before Savings:<br>You Saved:<br>Payable: | 1.00<br>0.00<br>1.00 |                         |         |
| Enter Coupon Code: Apply                                                                                                    |                        |                                                 |                      | C                       | heckout |

#### Click Checkout

| Checkout                                                                      | 0 |
|-------------------------------------------------------------------------------|---|
| Select Payment Method                                                         |   |
| Select Payment Method                                                         |   |
| Select a Payment Method and click Next to continue with the Checkout Process. |   |
| Use a purchase order                                                          |   |
| Hampshire County Council (LMS_HCC)                                            |   |
|                                                                               |   |
| Return to Shopping Cart Next                                                  | J |
|                                                                               |   |

#### Click Next

| ayment                                                                                                    |                  |                                             |                           |
|----------------------------------------------------------------------------------------------------|------------------|---------------------------------------------|---------------------------|
| Title                                                                                                    | Unit Price (GBP) | Quantity                                    | Total Price (GBP          |
| Primary STEM Themes Workshops (IOW)                                                                                                    |                  |                                             |                           |
| View Class Details<br>Date/Time/Facility: 19/2/2020 13:00<br>Europe/London<br>Westridge Community Learning Centre -<br>Community Learning Centre, Westridge, Brading<br>Road, Ryde, Isle of Wight, Ryde PO33 1QS | 1.00             | 1                                           | 1.0<br>Cancellation Polio |
| Purchase will be charged to Purchase Order<br>Hampshire County Council (LMS_HCC)                                                                                                    | Tota             | l Before Savings:<br>You Saved:<br>Payable: | 1.0<br>0.0<br>1.0         |

Click **Place Order.** The order information will then be displayed.

| elect Payment Method $\rightarrow$ Shipping Information $\rightarrow$ Paym                                                                                                    | ient -> Order Summary |          |                   |             |
|----------------------------------------------------------------------------------------------------|-----------------------|----------|-------------------|-------------|
| order Information                                                                                                    |                       |          |                   |             |
| rder Number: ORDNO-51521<br>rder Date: 8/1/2020<br>rder Status: Approved<br>urchased items have been added to your Learning Plar                                                         | . Home                |          |                   |             |
| Title                                                                                                    | Unit Price (GBP)      | Quantity | Total Price (GBP) | Status      |
| Primary STEM Themes Workshops (IOW)                                                                                                    |                       |          |                   |             |
|                                                                                                    | 1.00                  | 1        | 1.00              | Approved    |
| View Class Details<br>19/2/2020 13:00 Europe/London<br>Westridge Community Learning Centre -<br>Community Learning Centre, Westridge, Bradin<br>Road, Ryde, Isle of Wight, Ryde PO33 1QS |                       | ·        |                   | , pp. or or |

You should now be able to view the course in your Learning Assignments. The status will show as 'Enrolled' which means the booking is confirmed.

# Removing Assigned Learning Items from Staff Learning Plans (Manager)

To remove an assigned learning item from a member of staff's to do list, click on the My Employees tab at the top of your home page.

Click on the drop down arrow and Remove

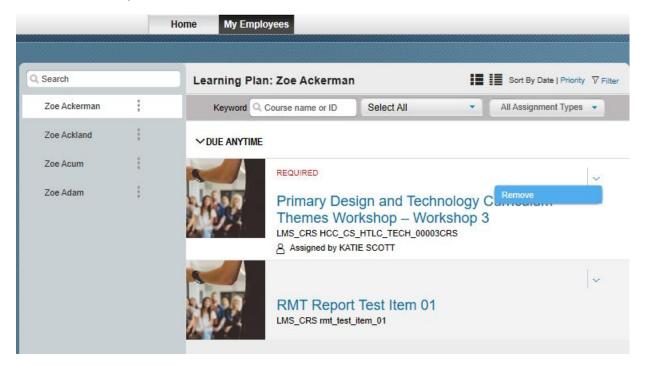

#### Click Yes

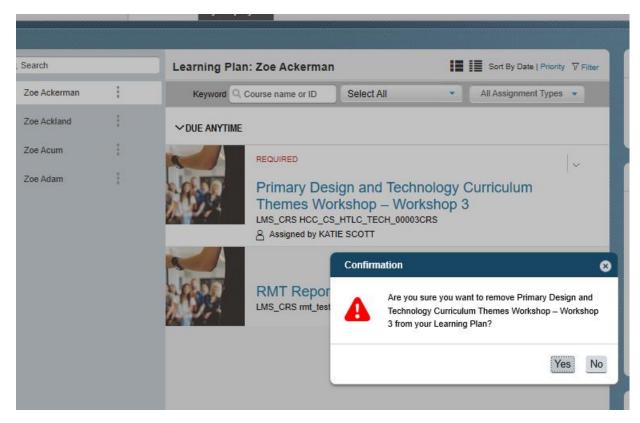

# Withdrawing / Cancelling a Course Booking (User)

#### Withdrawals outside the cut off period

Only a user can cancel a booking. A manager can only remove from a learning plan once assigned (not when booked)

Navigate to the **My Learning Assignments** page. Find the relevant learning item title in your learning assignments. Click on the arrow next to the title to expand the **Options** menu. Click **Withdraw**.

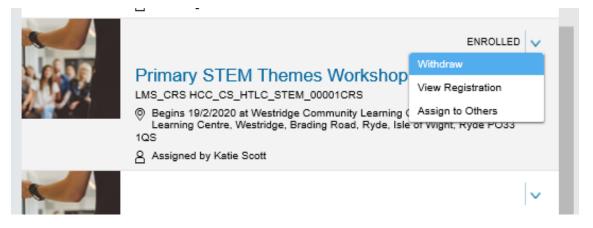

A Confirmation message will appear asking if you want to withdraw from the session. Click **Yes**.

| Mar. | Developing Teaching and                                                                                                    | 0            | My Curricula                                      |
|------|----------------------------------------------------------------------------------------------------|--------------|---------------------------------------------------|
| 2.4  | Expected Standard (Guid (IOW)                                                                                                    |              | You currently have no required                    |
|      | LMS_CRS HCC_CS_HTLC_ARRA_07788<br>& Self-Assigned                                                                                              | Confirmation | iculum Status                                     |
|      | Primary STEM Themes V<br>LMS_CRS HCC_CS_HTLC_STEM_00001<br>Begins 19/2/2020 at Westridge Commu<br>Learning Centre, Westridge, Brading R<br>1QS |              | this session?                                     |
|      | Assigned by Katie Scott                                                                                                    | Yes          | No                                                |
|      | Teachers New to Y2 Stan<br>and Science (IOW)<br>LMS_CRS HCC_CS_HTLC_ARRA_07790<br>& Self-Assigned                                              |              | No learning events were recorded in last 30 days. |

A message will display to ask you if you wish to remove the item, click Yes

| Remove                                                                                                    |        |
|----------------------------------------------------------------------------------------------------|--------|
| (enove                                                                                                    |        |
| /ou can remove assignments from your list if you assigned it to yourself and if you registered for a s<br>t or if you registered for multiple classes, we do not remove it. Do you want to remove the course fro |        |
|                                                                                                    | No Yes |
|                                                                                                    |        |
|                                                                                                    |        |

You can cancel a place on a course but you are unable to remove it from your learning plan if it has been assigned as required by your Manager.

Select a cancellation reason from the drop down list.

| ← Back<br>Cancellation Reason                                                                                                    | 0      |
|----------------------------------------------------------------------------------------------------|--------|
| Cancellation Reason<br>Please select a cancellation reason ID<br>• Cancellation Reason ID : Sickness (LMS_SK)                                  | Submit |
|                                                                                                    |        |
| Warning                                                                                                    | 0      |
| Warning Details:<br>• The refund amount you are going to get is 1.00 Pound Sterling (GBP).<br>• Cancellation Policy<br>Do you wish to proceed? | No Yes |
|                                                                                                    |        |

If the course is chargeable and you are withdrawing in the cancellation period, the system will indicate the cancellation charge. You will need to confirm that you accept these charges.

#### Withdrawals within the cut off period

Navigate to the My Learning Assignments page. Find the relevant learning item title in your learning assignments. Click on the arrow next to the title to expand the Options menu. Click Withdraw.

An error message will be shown to inform you that you cannot withdraw from the course as the cut-off date has passed.

You will need to contact the HTLC Events Team to make an off-system withdrawal request.

# **Manager Guidance**

As a manager, once you have logged in to the Learning Zone you will see the Home tab. From here you can manage learning items (courses) for yourself and for your staff.

From the Home page you can search for learning items and assign them either to yourself and your own learning plan or to those of your team members.

| AP SuccessFactors 💛                                      |               |                                  |                                                                                                  |
|----------------------------------------------------------|---------------|----------------------------------|--------------------------------------------------------------------------------------------------|
| Hom                                                      | My Employees  |                                  |                                                                                                  |
|                                                          |               |                                  |                                                                                                  |
| My Learning Assignments                                  | I <b>I</b> !I | Sort By Date   Priority 🛛 Filter | Find Learning                                                                                    |
| Keyword Q Course name or ID                              | Select All    | All Assignment Types 🔹           | Q What do you want to LEARN today?                                                               |
| You don't have any assignments.                          |               |                                  | Browse all courses >                                                                             |
|                                                          |               |                                  | My Curricula                                                                                     |
|                                                          |               |                                  | You currently have no required curricula.<br>Go to Curriculum Status                             |
|                                                          |               |                                  |                                                                                                  |
|                                                          |               |                                  | Learning History                                                                                 |
|                                                          |               |                                  | View All                                                                                         |
|                                                          |               |                                  | No learning events were recorded in last 30 days.                                                |
| Links                                                    | Beakmante     | Featured                         |                                                                                                  |
| Links Recomme<br>Accomplishments<br>Options and Settings | e Bookmarks   |                                  | Upcoming Learning Opportunities There are no future scheduled offerings listed in the catalogue. |
| Reports                                                  |               | ✓ =                              |                                                                                                  |

If you click on the My Employees tab you will switch from a personal view to a team view.

|              | H | My Employees                           |                                          |                                           |
|--------------|---|----------------------------------------|------------------------------------------|-------------------------------------------|
| Q Search     |   | Learning Plan: Zoe Ackerman            | Sort By Date   Priority 🗸 Filter         | Find Learning                             |
| Zoe Ackerman | : | Keyword Q Course name or ID Select All | <ul> <li>All Assignment Types</li> </ul> | Q Find Learning Go                        |
| Zoe Ackland  | 1 | ∼DUE ANYTIME                           |                                          | Browse all courses >                      |
| Zoe Acum     | : |                                        | ~                                        |                                           |
| Zoe Adam     | : | RMT Report Test Item 01                |                                          | Line Manager Links                        |
|              |   | LMS_CRS rmt_test_item_01               |                                          | Assign/Remove Learning<br>Reports         |
|              |   |                                        |                                          |                                           |
|              |   |                                        |                                          | Status: Zoe Ackerman                      |
|              |   |                                        |                                          | No required<br>curricula are<br>assigned. |
|              |   |                                        |                                          | Learning History                          |
|              |   |                                        |                                          | No completions in the last 30 days.       |

From here you can access the Line Manager Links tile.

| <ul> <li>These links enable you to go to different sections to manage your team's learning items. You can:</li> <li>Assign or remove items from their Learning Plan (To-Do List)</li> <li>Access reports</li> </ul> | Line Manager Links Assign/Remove Learning Reports                                                                                                    |
|----------------------------------------------------------------------------------------------------|----------------------------------------------------------------------------------------------------|
| You can also view a learning status<br>overview for your staff members,<br>including a learning history from the<br>last 30 days.                                                                                   | Status: Generys Willis<br>Curricula<br>Overdue (1)<br>Due in 30 days (0)<br>Due Later (1)<br>Learning History<br>1 item completed in the last 30<br>days. |

If you click on the vertical dots next to a team member name, you can take a number of actions including:

- running reports for that specific employee, for example on learning history
- review options and settings for that employee
- send message send an email directly to that employee

|                    | Smoke Test Test Accoun |                                |
|--------------------|------------------------|--------------------------------|
| Q Search           | Assign Learning        | ke Test Test A                 |
| Smoke Test Test Ac | Reports                | me or ID Select All            |
|                    | Send Message           |                                |
|                    | Options & Settings     |                                |
| (                  | Next                   | to complete: English Subject I |
|                    | орти                   |                                |

# **Delegating Manager Functionality**

You may wish to delegate your manager functionality to another member of staff.

**Note** – before you do this it is essential that you know the external ID of the staff member you wish to delegate to – please call HTLC to confirm.

- 1. Go to **Options and Settings**
- 2. In **Delegates** click **Add**

Search Users

| Delegates |        |        |
|-----------|--------|--------|
|           | ~      | Add    |
|           |        | Edit   |
|           |        | Remove |
|           |        |        |
|           | $\sim$ |        |

3. Click on **advanced search** and input the User ID of the person you wish to delegate to **Note: do not search by name.** There may be multiple users with the same name, so you need to be careful not to give access to your staff data to the wrong person. It is important to only search by User ID to be sure of allocating to the right person.

| Enter a value for each field that you w | ant to use to filter your search. Click Search to display the results. |
|-----------------------------------------|------------------------------------------------------------------------|
| Case sensitive search:                  | ○ Yes ● No                                                             |
| User ID:                                | Contains ~                                                             |
| External ID:                            | Contains V EXT28011 ×                                                  |
| Last Name:                              | Contains ~                                                             |
| First Name:                             | Contains ~                                                             |
| Middle Initial:                         | Contains ~                                                             |
| Role ID:                                | Contains ~                                                             |
| User Status:                            | ● Active ○ Not Active ○ Both                                           |
| Profile Status:                         | ○ Active ○ Expired ● Both                                              |
| Position ID:                            | Contains V                                                             |
| Native Deeplink User:                   | $\bigcirc$ Yes $\bigcirc$ No $\textcircled{o}$ Both                    |
| Gamification User ID:                   | Contains ~                                                             |

4. On the next screen, click select

| View Users Results |                     |              |                         |        |
|--------------------|---------------------|--------------|-------------------------|--------|
| User ID            | User Name           | Job Location | Organisation ID (int)   |        |
| EXT28011           | Test Account, Smoke | e Test       | HCC_Externals<br>(1000) | Select |

# **View Learning History of Staff Members**

Managers can view an employee's completed learning history by clicking on **Learning Histor**y in the status tile.

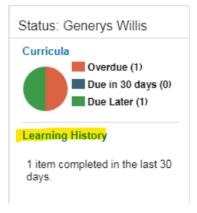

**Completed work** displays a list of items that the employee has completed and the dates the employee completed them.

Use the Title field to search for a particular course and click on the item for more details.

| <b>rys Willis</b><br>Team Leader |                                                   |                  |   | × |
|----------------------------------|---------------------------------------------------|------------------|---|---|
|                                  | 2019                                              |                  |   | - |
| 7/1/2019 16:55                   | 똍 Support Staff Offering Jan - Feb<br>2019        | Confirmed        | ē |   |
| 4/1/2019 09:05                   | TLP 2018-19 Welcome                               | Confirmed        | ē |   |
| 21/12/2018 13:46                 | 델 Support Staff Offering Jan - Feb<br>2019        | Confirmed        | 큔 |   |
| 21/12/2018 13:29                 | Part Support Staff Offering Jan - Feb 2019        | Confirmed        | @ |   |
| 13/12/2018 08:32                 | Working with Financial Procedures<br>and Controls | eLearning Passed | 큔 |   |
| 6/12/2018 08:38                  | @ Data Protection (GDPR)                          | eLearning Passed | Ē |   |

# **Manager Reports**

A number of reports can be run on employee's learning. To access click on **Reports** under the Line Manager Links on the My Employees tab

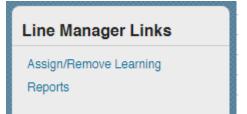

Click on Reports to view a list of available reports. Click the expand icon > to see additional reports in each group

| ← <sup>Back</sup><br>Reports                                                                          | ? |
|----------------------------------------------------------------------------------------------------|---|
| Select a Report from the list below to run a report for yourself or your subordinates.<br>Report Name |   |
| > Curriculum Status                                                                                   |   |
| > Item Requests                                                                                       |   |
| > Item Status                                                                                         |   |
| > Learning History                                                                                    |   |
| > Learning Hours                                                                                      |   |
| > Learning Needs                                                                                      |   |
| > Learning Plan                                                                                       |   |
| Program Status                                                                                        |   |
| Registration Status                                                                                   |   |
| > Tuition                                                                                             |   |
| > User Information                                                                                    |   |
|                                                                                                    |   |

For each report you can use the drop downs and criteria fields to determine options

For example, you can run reports for yourself, your direct subordinates or all subordinates

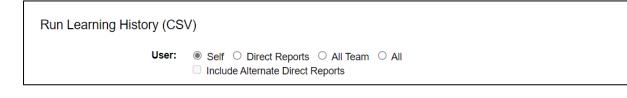

Some reports will state (CSV) in brackets, which mean they should be opened in Excel. Others have a option for report format – select Local File and PDF to save a copy

| •                   |            |   |
|---------------------|------------|---|
| Report Destination: | Local File | • |
| Report Format:      | PDF V      |   |

For PDF reports you can also customise the header and footer

#### **Registration Status**

- To see what courses your team have enrolled on, run the Registration Status report
- Select date periods to review bookings for a specific period

#### Learning History

- Displays information about Items that team members have completed
- Use the filters to select the Learner, and date range for which you would like the report return results
- Select 'detail' in the Report Type to include any costs in the 'tuition' column.
- Please note that this report will only return completed course information, including course costs (to reflect your school's level of subscriptions). Please remember that if you have opted to use your HIAS SLA, this payment will be collected separately.

#### **Learning Plan**

- This report returns the learning plan (to-do list) for team members, i.e. all learning items, curricula etc they need to complete and any required by dates
- Tip: You can assign (add) items or review this plan (to-do list), under the 'my employees' tab

# **Help and Guidance**

#### Talk to us

If you need to speak to one of the Learning Support Team you should use the contact details below:

Email: htlc.courses@hants.gov.uk

Telephone number: 01962 718600

# **Moodle Sites**

https://hias-moodle.mylearningapp.com/

#### Browse and book on the Learning Zone!

Click <u>here</u> for information on how to access the Learning Zone and browse / book from our extensive catalogue of professional learning opportunities.

The Learning Zone guide for Isle of Wight schools is located on this page.